## **Sterling Volunteers Manual Ordering Process**

Here are the steps on how you can manually submit an order from your dashboard:

1. Login to your Sterling Volunteers dashboard at [https://app.sterlingvolunteers.com](https://app.sterlingvolunteers.com/en) and go to Manage my Volunteers.

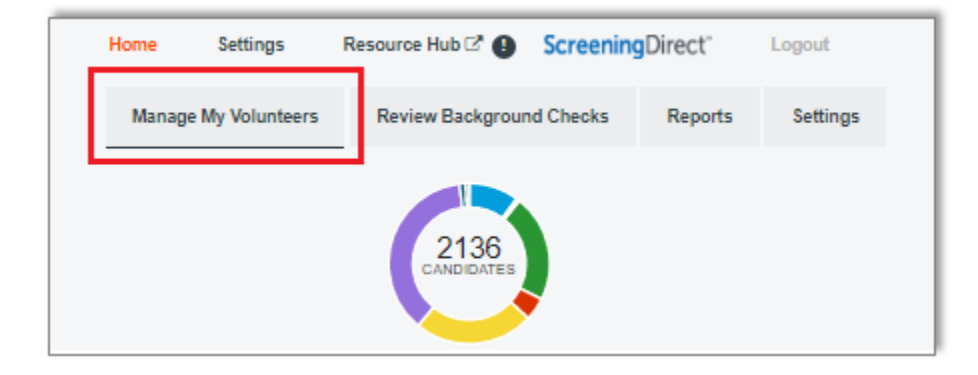

2. Click the Order Background Check(s) tab, then select Place an Order.

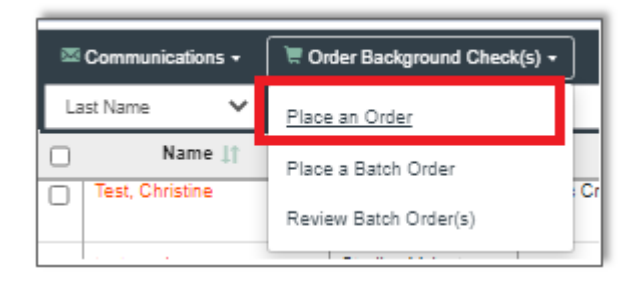

- **3.** The Client Ordering page will open, then you will be asked to Choose a Position.
	- You must have a completed Volunteer application to get started.
		- o The Declaration page must be filled out, initialed, and signed before you can begin the background check.
		- o The last page of the application "Notice of Credit Reporting Agency Check" must be initialed. This is the volunteer's consent to run the background check.
	- Level 2 (L2) Advanced Criminal Locator Search (for individuals who currently live in NY State *or* have no Social Security number)
	- Level 3 (L3) Complete Criminal Locator Search (for individuals who have a Social Security number)

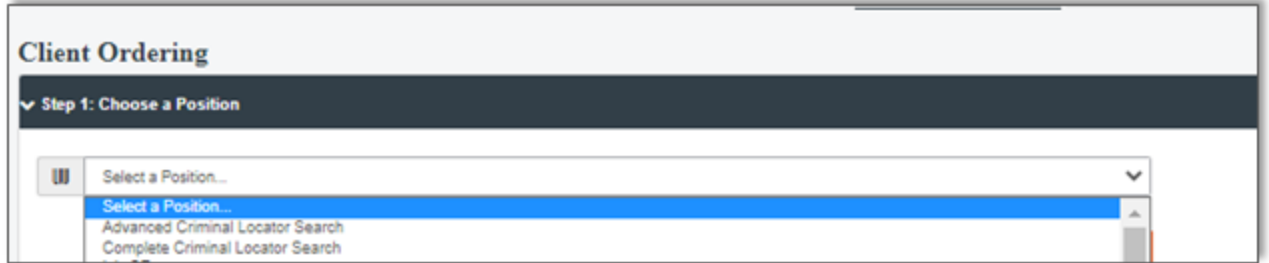

**4.** Next step will be the Candidate Information page. Enter all necessary information then select Next Step to continue.

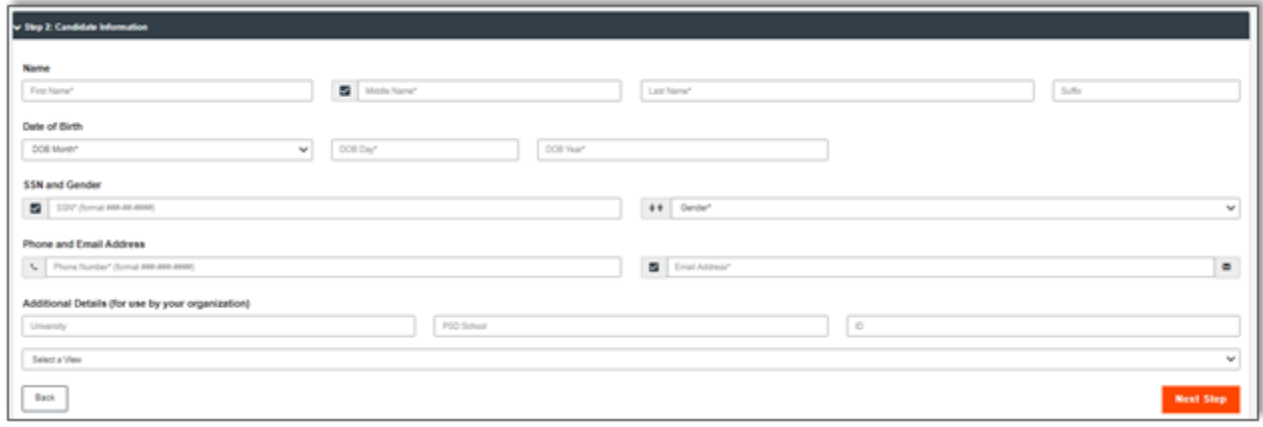

**5.** Depending on the package, the next step will give you an option to enter the Other Name(s) used by the candidate. Select Next Step to proceed.

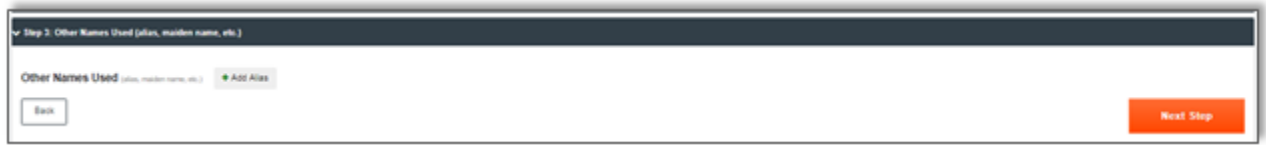

**6.** Enter the current address of the candidate and the date they have lived there (go back 7 years from the current date). You do not need to add additional addresses. Click Next Step to continue.

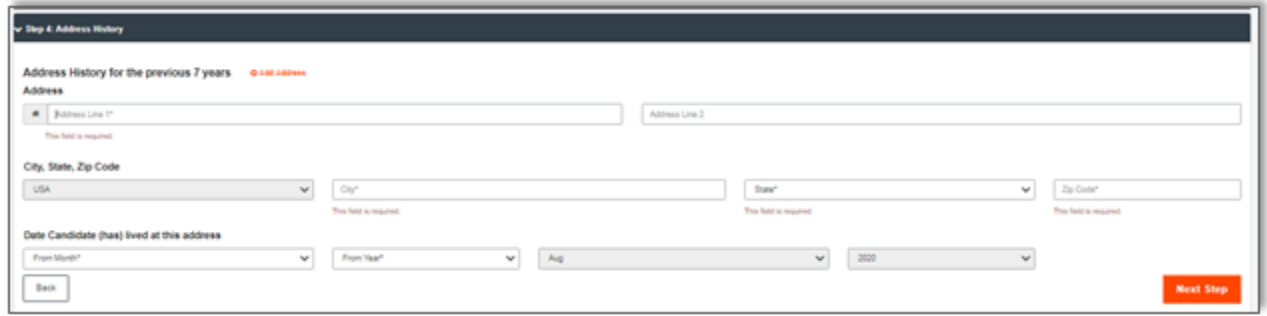

**7.** Submit Order Page: Acknowledge that you have the candidate's Consent Forms on file by clicking the checkboxes, then hit Submit Order.

• As stated in Step 3, each volunteer must have a completed, signed Volunteer Application.

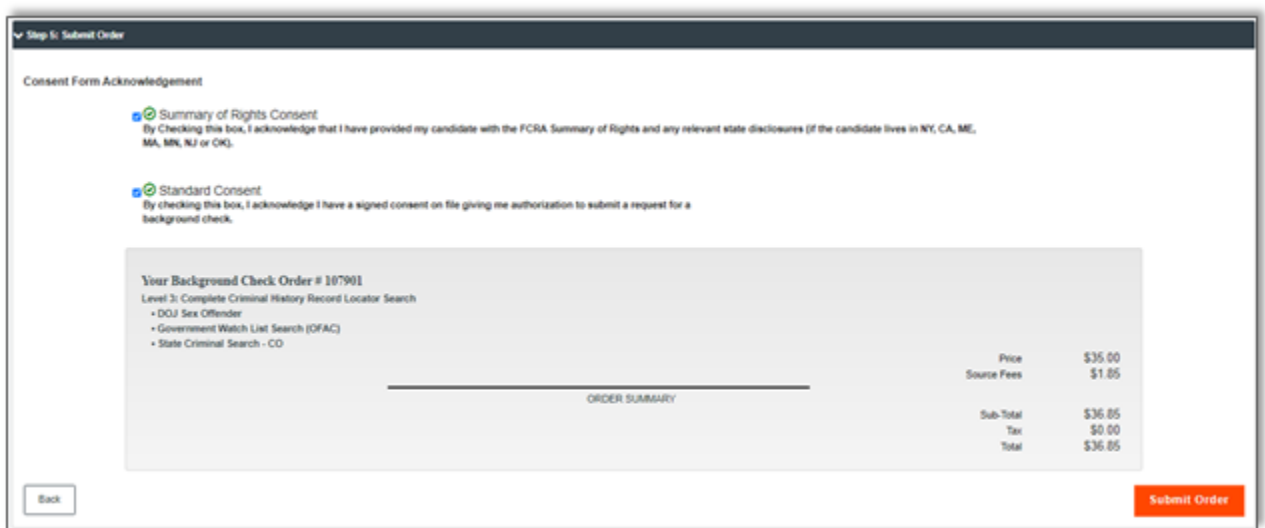

## **Step 8**

The last step is the Order Submitted page. This page has the order number of the background check you just submitted. Click Complete, and you are done!

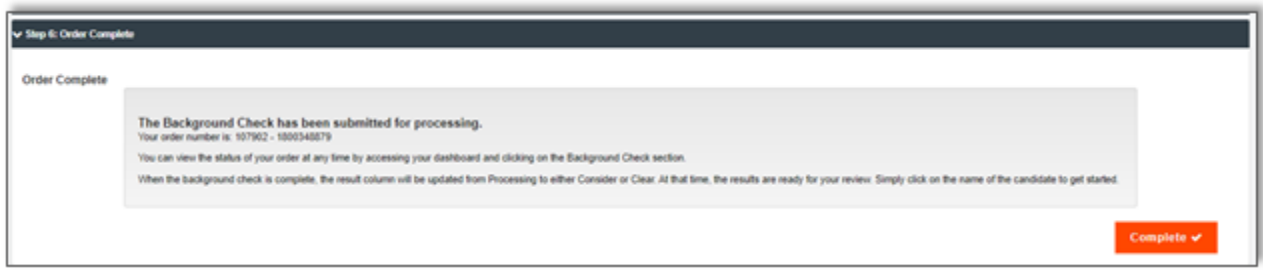

## **Step 9**

The LSEC will log back into your Sterling Volunteers account within 24-48 hours to review the background check.

If the background check is "Eligible", type the background check letter (background check letter template is available upon request from [sect@rcan.org\)](mailto:sect@rcan.org) and send a copy to the volunteer and place a copy in their parish or school volunteer file.

If the background check returns a "Consider" status, your pastor or principal must contact Karen Clark immediately at [karen.clark@rcan.org](mailto:karen.clark@rcan.org) . Volunteers may not start until they have an eligible background check.

- Volunteers who have a "Consider" will receive 2 separate letters. The pastor or principal will receive the letters and update the information specific to the individual. One letter is a notification that negative information appeared on their background check report (this is called a Pre-Adverse Action notification letter)
- Once a determination has been made regarding their eligibility, the pastor or principal will send a second letter to the volunteer with the result (they will be eligible or ineligible).
- Copies of both letters must be kept in the individual's volunteer file at the parish or school.
- Their status will be updated in Sterling Volunteers to "Eligible" or "Ineligible" by the LSEC, pastor or principal.